*Roger Access Control System*

# RKD32 v 2.1 Installation Manual

*Product version: 2.1 App version: 1.5 Document version: Rev. H*

# $c\epsilon$

# **Contents:**

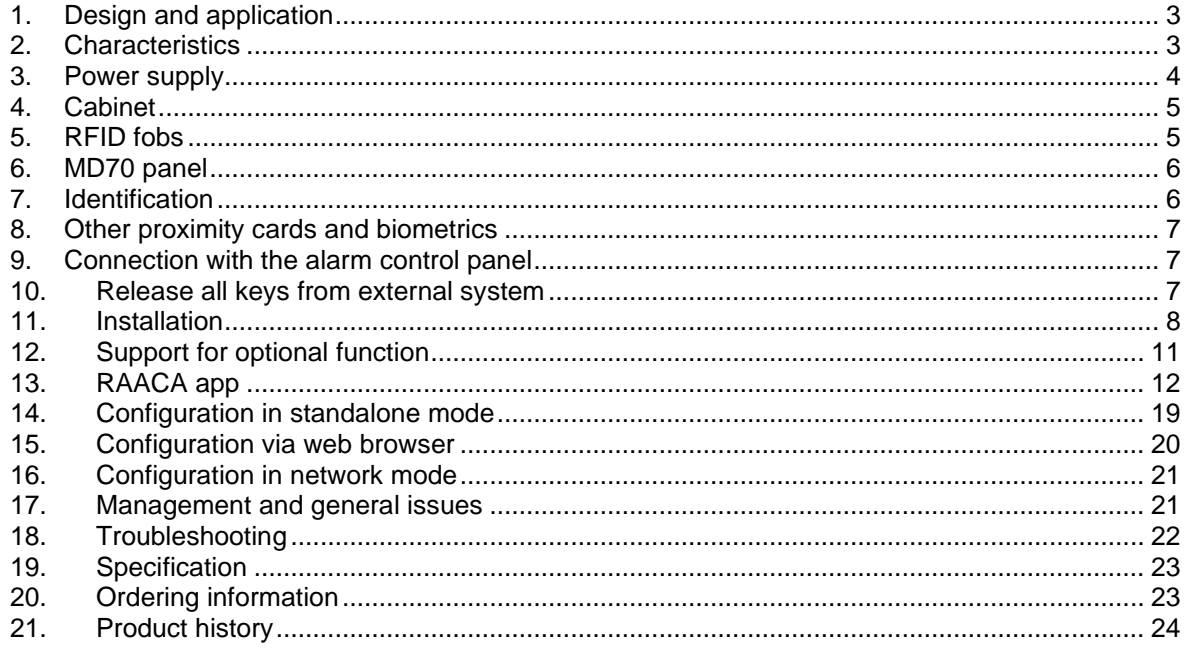

# <span id="page-2-0"></span>**1. Design and application**

RKD32 electronic key cabinet enables management of keys or other items e.g., cards, remote control devices, fobs, etc. The configuration in standalone mode is performed manually with MD70 panel which is equipped with graphic touchscreen and card reader (Mifare and EM125kHz) or remotely via web browser. The initial configuration in network mode is performed with MD70 panel while further configuration in regard of users and authorisation is performed in computer network on the level of VISO management software (RACS 5 system).

Up to six cabinets can be operated with single panel. In such scenario RKD32EXT cabinets are connected to RKD32 cabinet. Prior to placing keys inside cabinet, they must be firmly attached to included RFID fobs. RKD32 can recognize fobs so keys can be returned to any unoccupied slot in the cabinet. It is possible to assign users with authorization for particular keys. Typically, users are identified at the panel with Mifare or EM125kHz proximity cards, or PINs. When key is collected then both door lock and fob lock are released and frame around the key is highlighted in green.

RKD32 cabinet is delivered as a complete set with internal connections and its installation requires only connection of power supply and wall mounting inside premises.

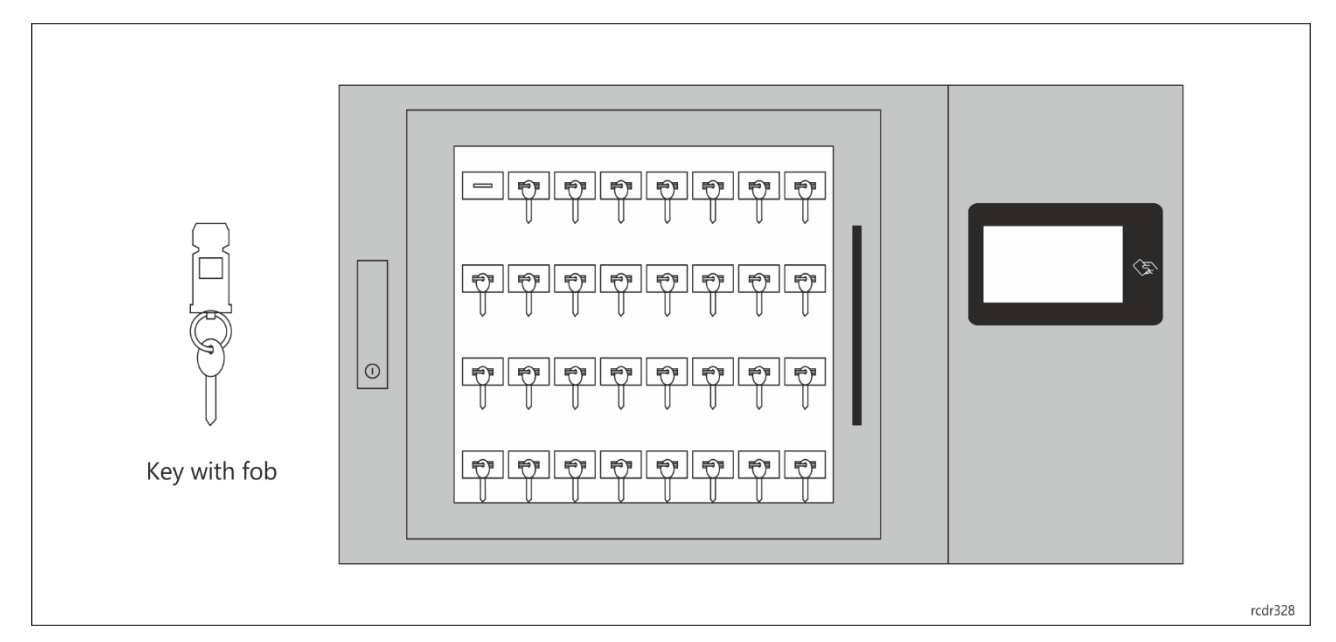

Fig. 1 RKD32 overview

# <span id="page-2-1"></span>**2. Characteristics**

- Operates standalone or as a part of RACS 5 access control system
- Local management from a control panel
- Remote management from web browser
- Remote management from the RACS 5 access control system software (VISO application)
- Graphic control panel with a 7" touch screen
- Built-in Mifare® and EM 125 kHz cards reader
- Support for secure Mifare sectors
- Optional identification on external reader with Wiegand interface
- Optional identification on external reader with RS485 EPSO 3 (Roger) interface
- One-time PINs
- User photo upon key take/return
- 32 keys in the RKD32 main depositor
- 32 keys in the RKD32EXT extension depositor
- 24 keys in the RKD24CT-EXT extension depositor
- Possibility to connect 5 RKD32EXT or RKD24CT-EXT expansion depositors to the RKD32 main depositor
- Permanent connection of the key with the fob without the use of seals
- Possibility of using seals connecting the key with the fob
- Keys blocked mechanically in slots
- Contactless identification and key presence control via Mifare® proximity key fob
- Time dependant access rights to keys
- Limitation of the number of keys taken by the user
- Internal and external group of keys
- Two user option for keys
- Card + PIN authorization option
- Alert signalisation when key not returned within predefined time
- Email notifications upon alarm events
- Free access to all keys when operating in Office Mode
- Option to return keys without user identification (Quick Key Return Mode)
- Fixed or variable key position mode
- Light indication of slot with selected key
- Reservation of keys
- Key status comments
- User activities reports
- Key usage reports
- Generating and sending reports
- Voice prompts
- Emergency unlocking of all keys via an external signal (e.g. from the fire protection system)
- Emergency unlocking of the keys
- Door opening detection
- Enclosure opening detection
- Metal enclosure in RAL7016 colour
- RKD32 dimensions: 600 x 969 x 183 mm
- RKD32EXT dimensions: 600 x 677 x 183 mm
- SG option: P2 class anti-burglary glass
- SH option: Electric roller shutter instead of depository door
- MK option: Key to unlock the case in the Master Key system
- ND option: Cabinet without door
- SDK
- 230VAC supply
- 10 years of post-warranty service
- No obligatory warranty maintenance required

# <span id="page-3-0"></span>**3. Power supply**

Control panel is equipped with power supply module, connection module and offers place for a 17Ah battery. For proper operation of the key cabinet system it is obligatory to install battery. A missing battery or its poor technical condition may cause disruptions in the operation of the device. To connect the power supply, unscrew the screw covered his housing and connect the 230VAC power cables and the protective conductor. After installation is complete inform the end user how to disconnect the mains power supply from the device.

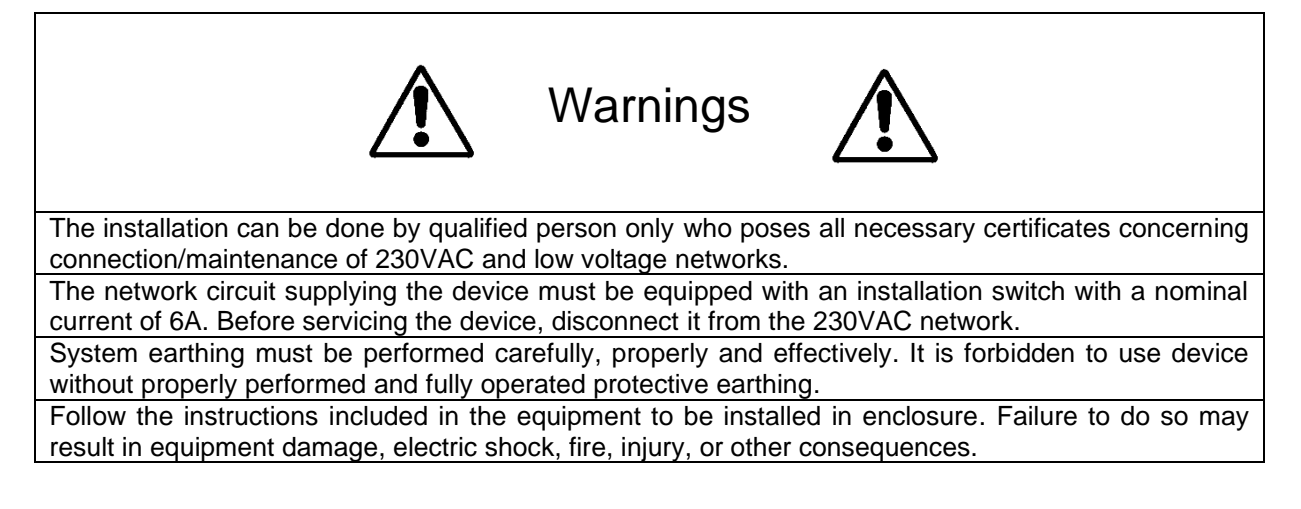

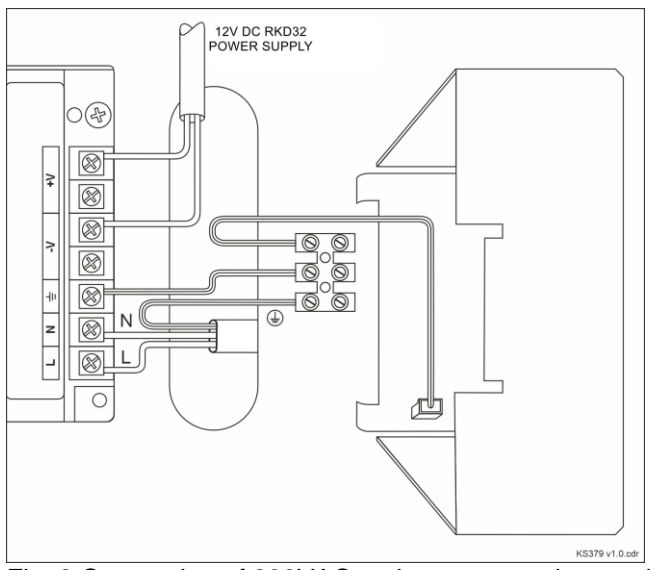

Fig. 2 Connection of 230VAC mains power to the terminal block

In the event of power failure, fobs and keys can be released in an emergency after connecting a powerbank (with a minimum 2A rated output) to a USB socket secured with a lockable flap, and then unlock the cabinet door using the DOOR button and to unlock keys with the ROW1-4 buttons. In the case of many cabinets, the procedure must be executed individually.

## <span id="page-4-0"></span>**4. Cabinet**

RKD32 cabinet is made of stainless metal sheet which is powder painted in RAL7016 (anthracite grey). As standard, the RKD32 is equipped with a door with a tempered glass panel. Depending on the option, the cabinet can be equipped with an P2 class anti-burglary glass panel, full door or without a door. There is also a variant with an electrically raised and lowered shutter. Cabinet can be equipped with mechanical locks in the Master Key system. The cabinet dimensions in standard version are given in fig. 6.

## <span id="page-4-1"></span>**5. RFID fobs**

The RKD32 includes 32 RFID fobs which are attached to keys or other supervised items. A key can be attached to the fob manually without any specialized tools. When a key is placed on a ring and the ring is inserted into a fob then it is not possible to detach the key from the fob without damaging it. This prevents possible tampering with keys and fobs.

In order to join a key (or other object) with an identification fob, place the key on the metal ring, and then press the ring so that only the oval part is visible. After joining, verify the correctness of the latch mechanism by attempting to pull the key from the key fob. Optionally when secured element cannot be mounted on the ring then it can be attached to hole in the fob using wire and seal.

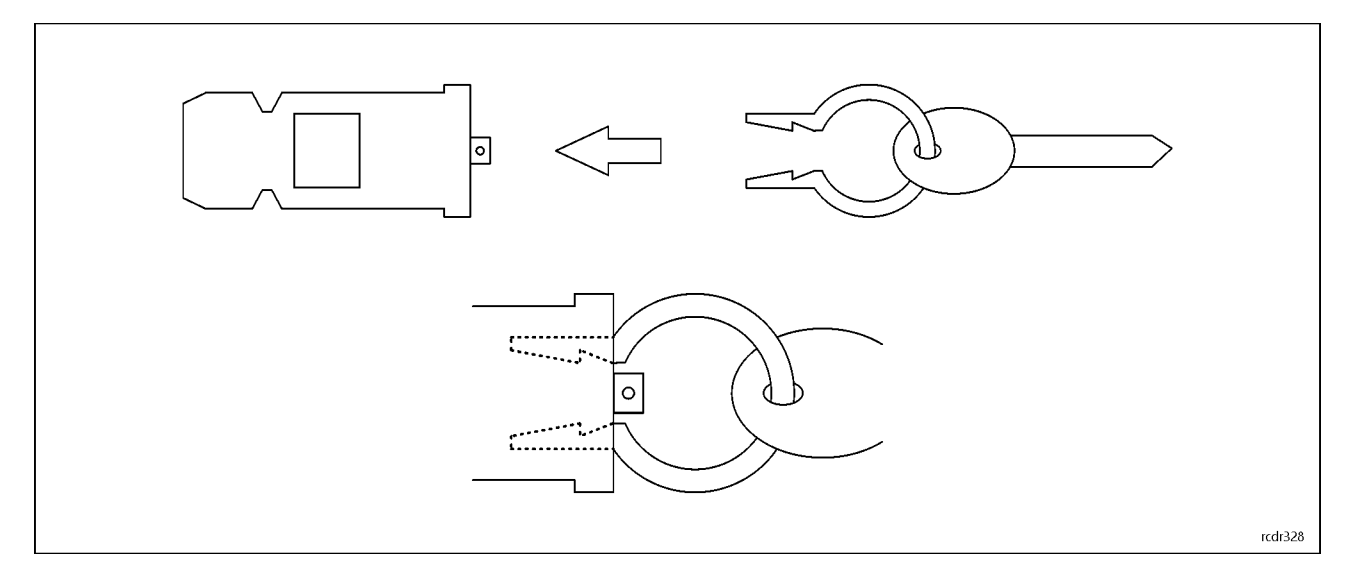

Fig. 3 RFID fob

# <span id="page-5-0"></span>**6. MD70 panel**

Management of RKD32 is performed by means of MD70 panel with graphic touch screen, sounder, and Mifare/EM 125kHz card reader. More information on the panel is given in its Operating Manual which is available at [www.roger.pl.](http://www.roger.pl/)

# <span id="page-5-1"></span>**7. Identification**

Following user identification methods are offered by the panel:

- MIFARE Ultralight/Classic/Plus/DESFire and EM125kHz proximity cards
- PINs
- RFID fobs

## **MIFARE cards**

By default, the panel reads serial numbers (CSN) of MIFARE cards but it is possible to program cards with own numbers (PCN) in selected and encrypted sectors of card memory. The use of PCN prevents card cloning and consequently it significantly increases security in the system. More information on MIFARE cards with PCN is given in section 7 and in AN024 application note which is available at [www.roger.pl.](http://www.roger.pl/)

## **EM 125kHz cards**

By default, the panel also reads the serial number of EM 125kHz cards. The EM 125kHz card reader works in parallel with the reading of Mifare cards. In the MD70 device settings it is possible to limit card reading to one of two standards.

## **PINs**

The panel accepts variable length PINs (by default 4-16 digits). PIN entered with keypad must be concluded with # or OK key.

## **RFID fobs**

If the option *Quick key return mode* is enabled (table 2) then key fob can be used for identification at MD70 panel to open the door and return the key to unoccupied slot. The recommended orientation for fob reading at the panel and fob reading at RUD-3 reader is shown below.

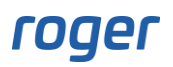

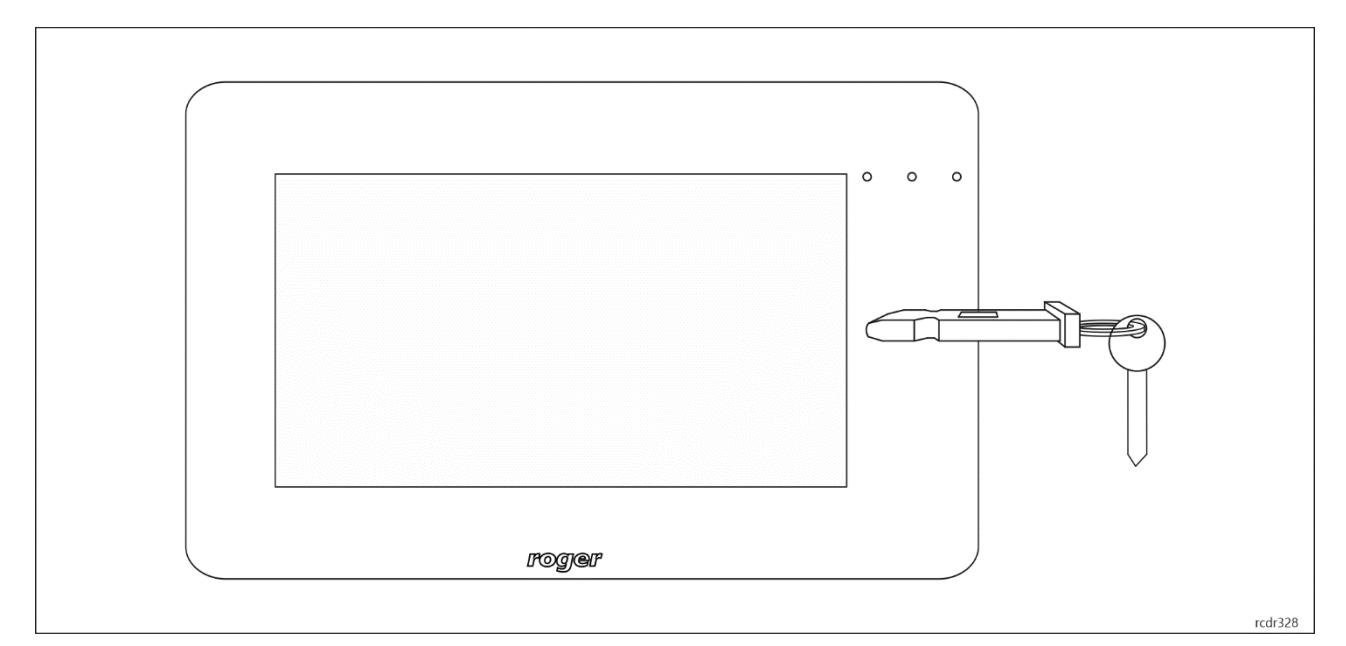

Fig. 4 RFID fob reading at MD70 panel

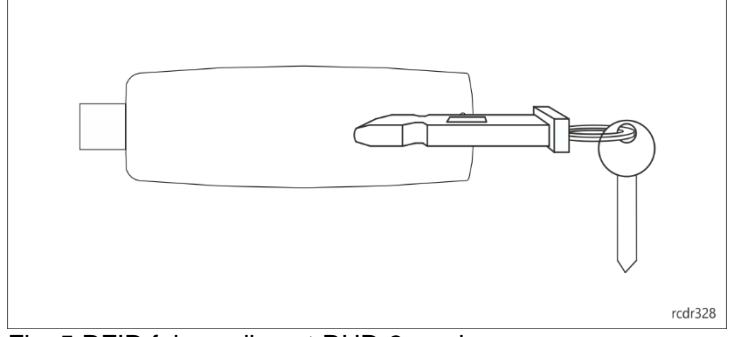

Fig. 5 RFID fob reading at RUD-3 reader

# <span id="page-6-0"></span>**8. Other proximity cards and biometrics**

User can be identified at MD70 panel with other methods if additional external reader is connected. Any MCT series reader or RFT1000 fingerprint reader can be used for that. Such reader must be configured with ID=915 address and connected to RS485 A and RS485 B screw terminals of MCX4D module. If it is necessary to use other identification method which is not offered by Roger, then external reader with Wiegand interface can be connected. In such scenario an additional MCX102 expander with ID=915 address must be installed inside the cabinet. Wiegand reader can be connected to IN1 (D0 line) and IN2 (D1 line) screw terminals of the expander while the expander is connected to RS485 A and RS485 B screw terminals of the MCX4D module.

# <span id="page-6-1"></span>**9. Connection with the alarm control panel**

RKD32 is equipped with tamper detectors which enable detection of cabinet enclosure opening. Additionally tamper detector is located inside MD70 panel. Opening of RKD32 or MD70 enclosure is signalled on LCK4 transistor output of MCX4D (cabinet 1) board (fig. 11). Door ajar warning is signalled when user becomes logged out (manually or automatically) to the panel's starting screen. The warning is generated acoustically by MD70 panel for the time specified by the parameter *Door open too long prealert time* (table 2). If the door remains opened when time elapses, then BELL4 output of MCX4D (cabinet 1) board is activated for 3 minutes or till door closing. BELL4 output is activated immediately also when door is opened by force. Both LCK4 and BELL4 outputs can be connected to intruder alarm system, siren, or other alarm device.

## <span id="page-6-2"></span>**10. Release all keys from external system**

In case of fire alarm detection or any other emergency, the RKD32 can release all locks to enable key collecting by any person without authorisation. Such release requires connection of fire alarm system output to DR3 screw terminal of MCX4D (cabinet 1) board. As long as output line is activated, door lock and key fob

# roger

locks are released. In such scenario the option *Fire alarm support (fobs released)* (table 2) must also be enabled.

## <span id="page-7-0"></span>**11. Installation**

Two people are required for installation of RKD32. Before installation, turn locks shown in fig. 6 simultaneously to detach both back covers. 230V power supply with a protective wire should be connected to the control panel housing and connected to the power supply located under the cover secured with a screw. The protective conductor must be connected to the connection block. Behind the electronic modules there is a space for the one battery (up to 18Ah). The battery should be connected to the MCX4D module using the cables included in the set.

Between each depository cabinet and the control panel enclosures, the following should be carried out:

• 12V power cables (min. 1mm2) by connecting them to the appropriate 12V, GND terminals of the connection module,

• RJ45 cable (unshielded twisted pair cat.5) connecting to the appropriate BOX1-6 socket, the maximum length of the cable is 5m,

• In the case of the first cabinet, run the USB cable from the control panel housing and connect it to the USB cable in the key cabinet.

After making the connections, the enclosure should be attached to the base mounted on the wall as shown in fig. 9, while closing the enclosure locks will self-latch. Communication with the key cabinet (in network mode) and via a web browser can be realized via Ethernet (RJ45 socket on the MD70 board) or Wi-Fi (control panel network settings are described in the MD70 manual). Connect green plug to the "MD70" socket on the connection panel and optionally connect the Ethernet cable and mount the housing on the base screwed to the wall.

Note: After changing the number of cabinets (e.g., adding RKD32EXT), start device scanning (after logging in by a user with configuration rights to the Settings / Configuration / Detect devices) in order to properly handle all slots. RKD32-EXT must first be connected with the RJ45 cable to the connection module in the control panel housing, and then the power supply should be connected.

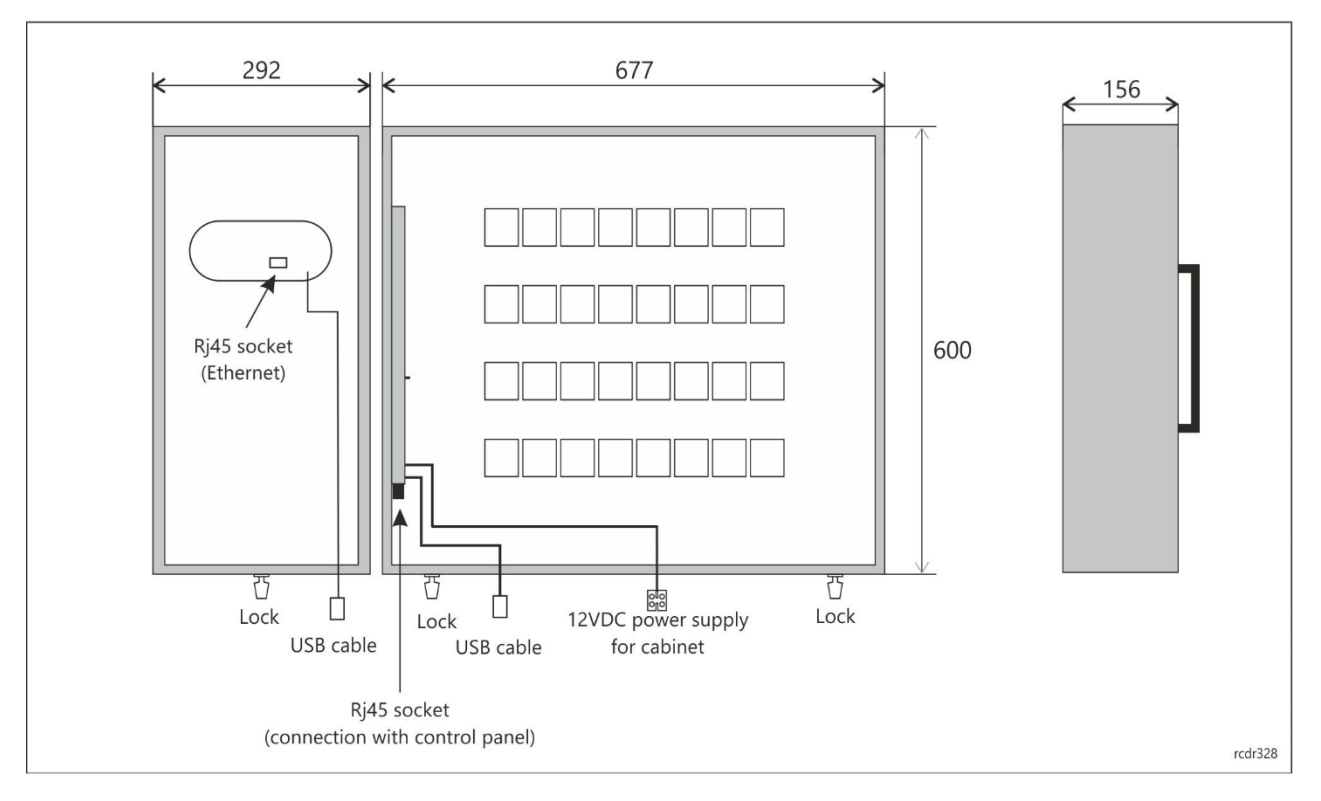

Fig. 6 Inside RKD32 with back cover removed

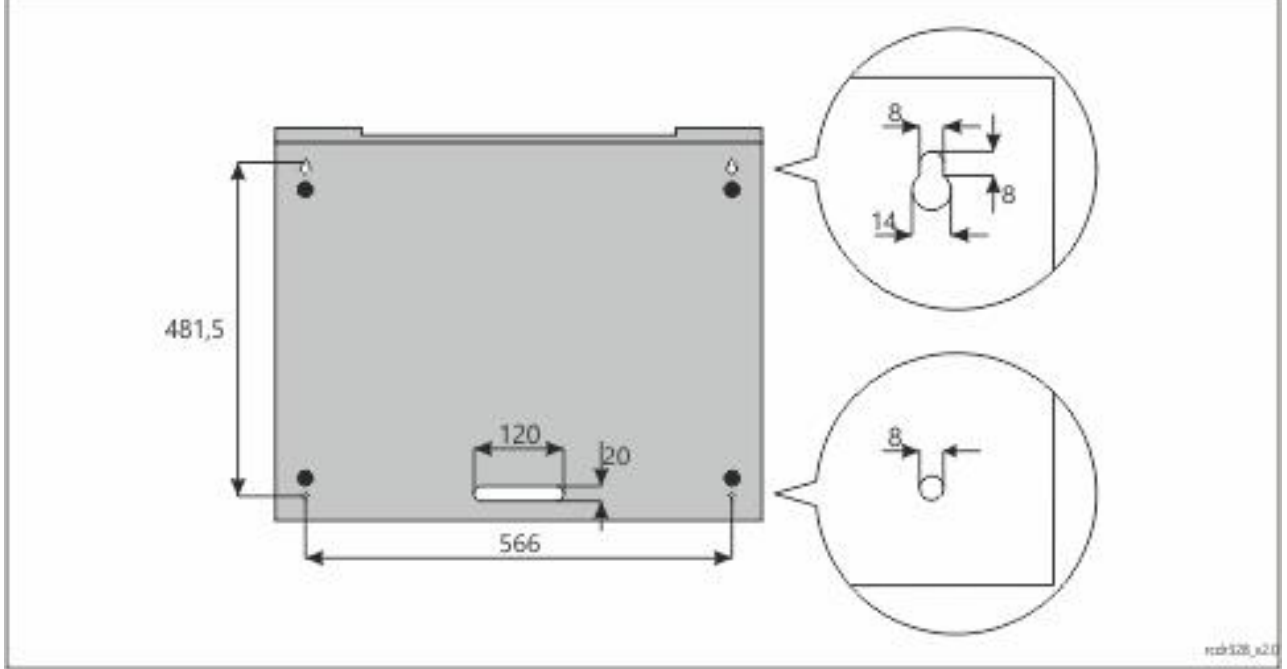

roger

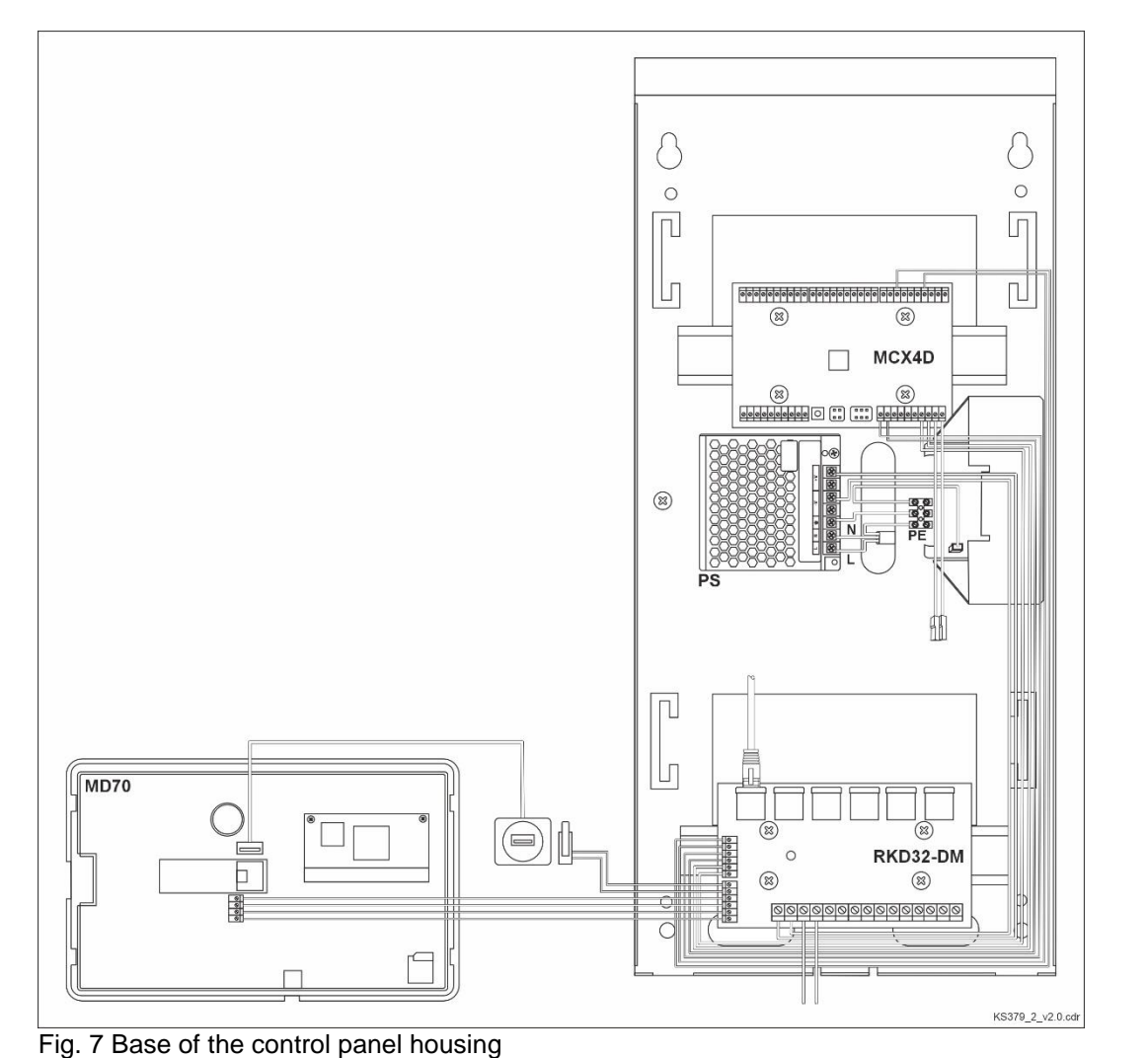

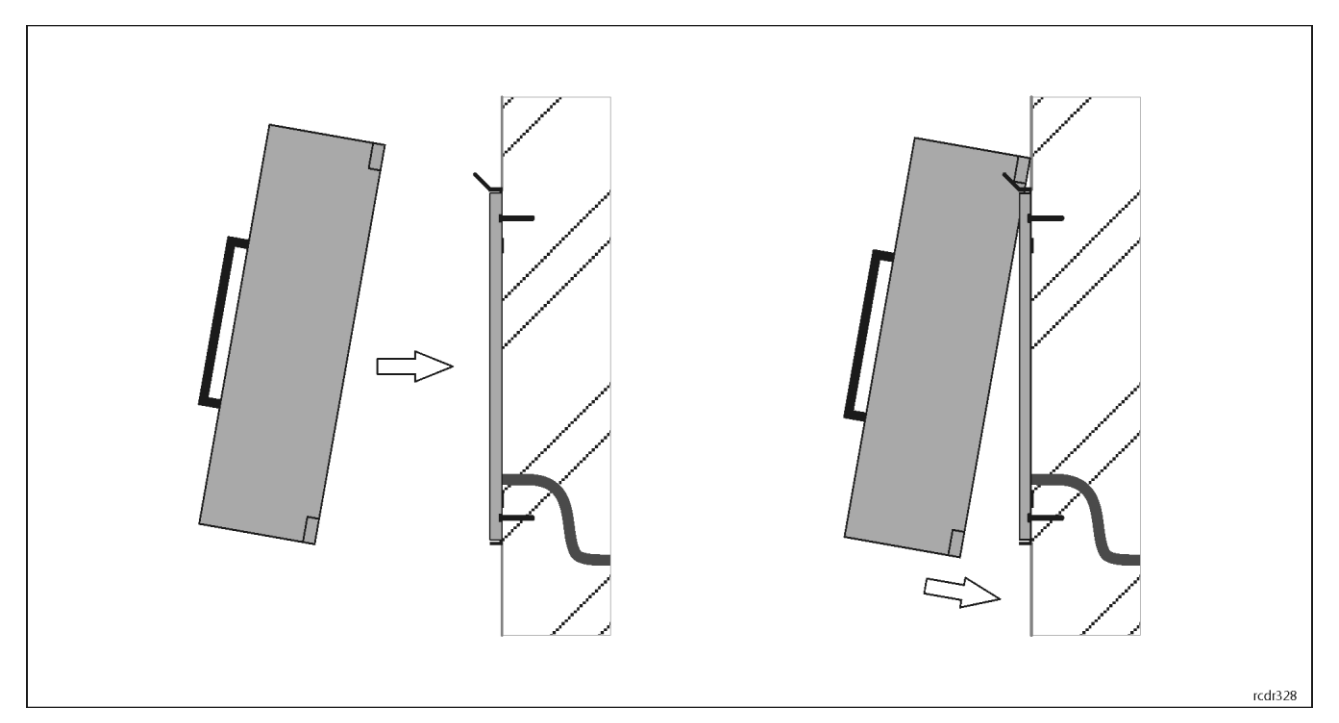

## Fig. 9 Wall mounting

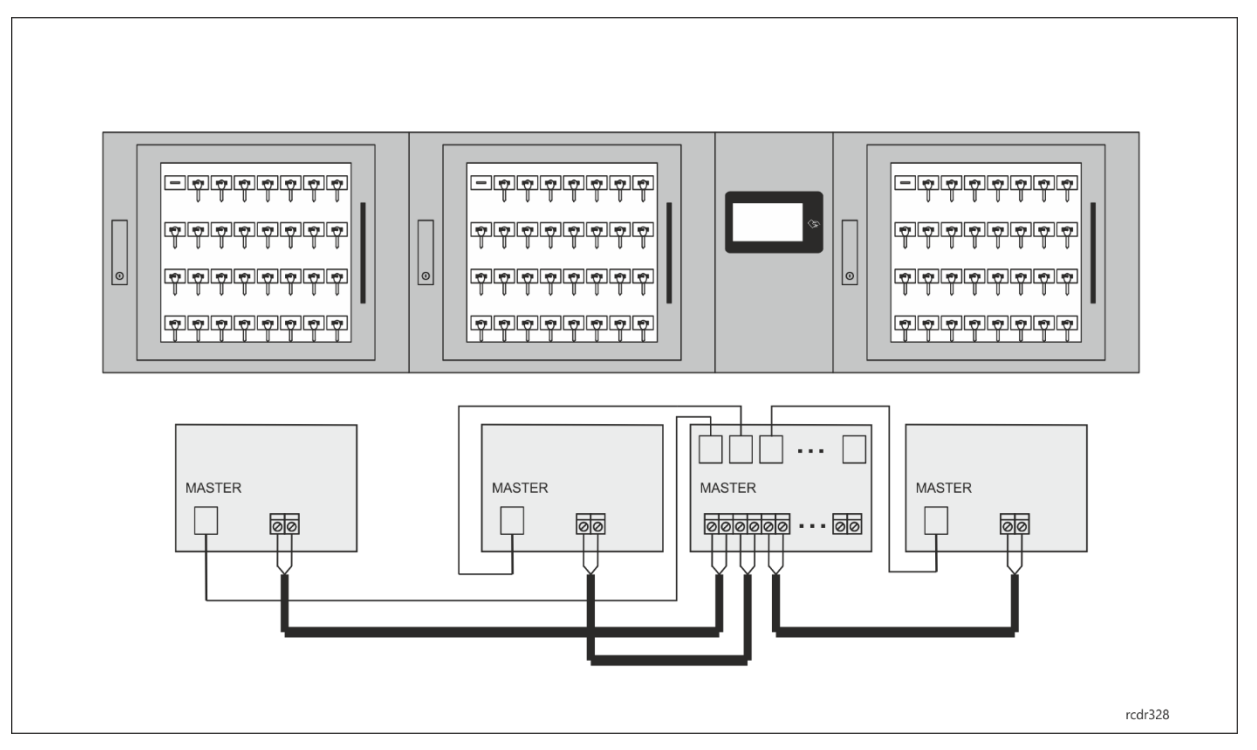

Fig. 10 Connection of additional cabinets (RKD32EXT) to main cabinet (RKD32)

# roger

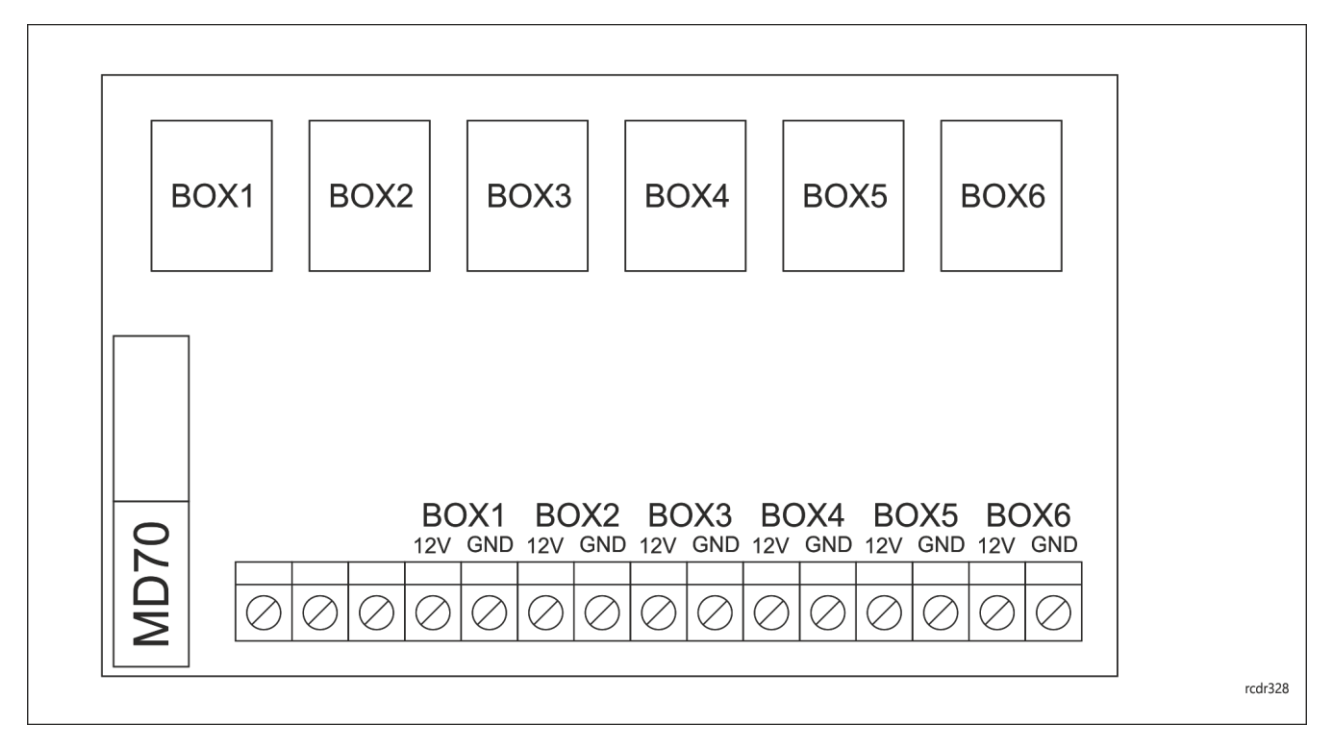

Fig. 11 Connection module in control panel housing

# <span id="page-10-0"></span>**12. Support for optional function**

In order to support additional functionalities, it is possible to connect executive elements (e.g., an alarm siren) to the outputs of the MCX4D expander located in cabinet no. 1. Additionally, the DR3 input line is dedicated to remote release of all keys (e.g., control from the fire protection system). The functions of the accessory I / O zones of the MCX4D expander are described in the table below, while the electrical parameters of the zones are available in the expander user's manual. In order to provide easy access to the terminal blocks, remove the cover of expander cables, and then unscrew the device fixing plate in order to slide the entire assembly out of the housing. After making the connections, install in reverse order.

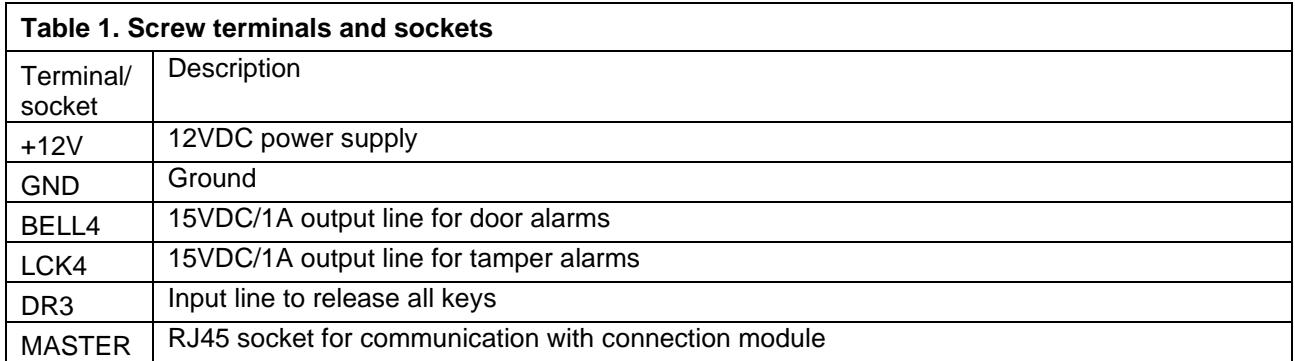

USB socket designed to connect flash memory (for backup or reports saving) is available inside first cabinet, after door opening in the right bottom corner (fig. 12).

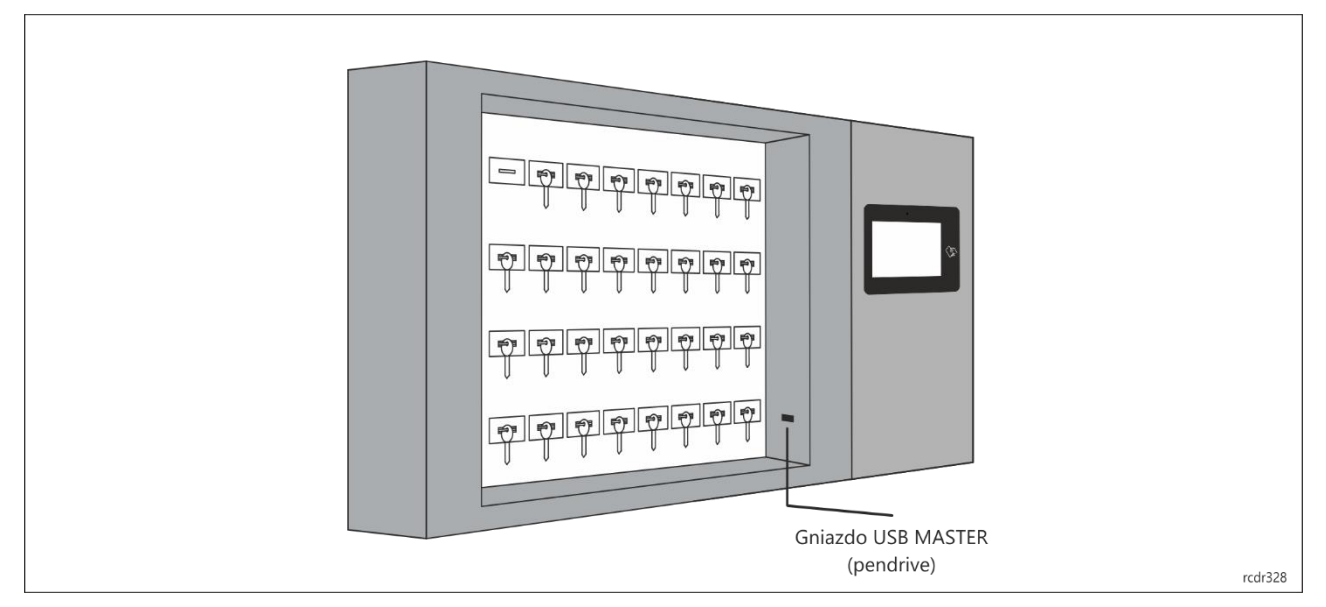

## Fig. 12 USB MASTER socket

## <span id="page-11-0"></span>**13. RAACA app**

After connection of power supply, the MD70 panel will start RAACA app. When started for the first time the panel will offer to create default Master user with 9999 password. You must also select the operating mode of the device:

- Any fob position: keys can be returned to any socket
- Fixed fob position: each key is assigned a socket to return it to

Additionally, for the SH cabinet variant, select the *Depository equipped with a shutter option*, and for the ND cabinet variant select *Depository without door*. If items other than keys are stored in the cabinet, after selecting the option *Cabinet with general purpose assets* , the text phrase "key" in the device interface will be replaced with "asset".

Then app can be accessed with 9999# password (if created) or with 12345\* administrator password. The administrator account is intended for the installer or the person who manages the system i.e. for maintenance and service purposes. Daily service and configuration of RKD32 should be done by means of user account with the appropriate authorization.

Note: Both default passwords should be changed to your own passwords as described in section 17.

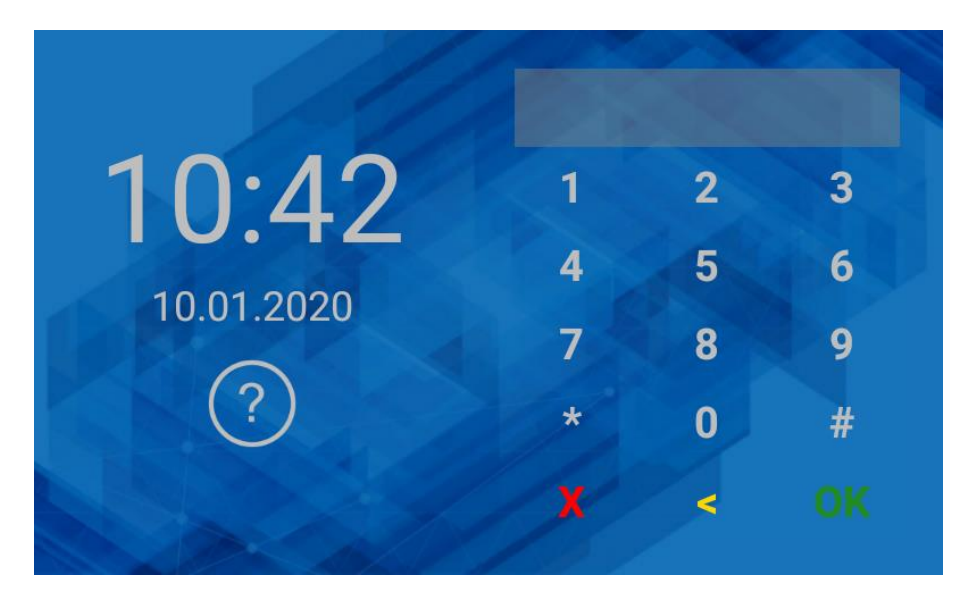

Fig. 13 Default starting screen

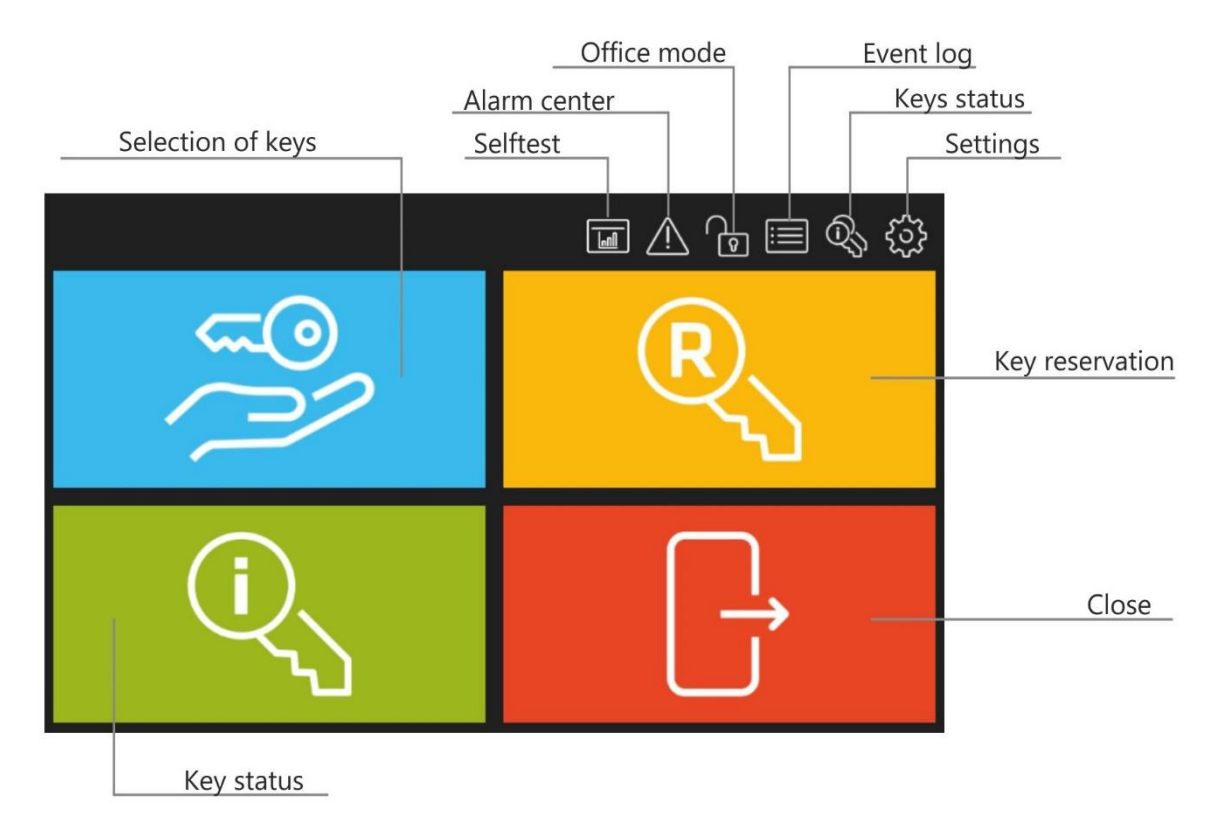

Fig. 14 Main menu

When  $\langle \cdot | \cdot \rangle$  in the top right corner is selected then Alarm Center is started. It shows all alarm events (forced opening, tamper, etc.) registered by RKD32 in selected time range. The colour of icon corresponds to following statuses:

- White: No unconfirmed alarms.
- Orange: Alarm(s) from the past is/are in the memory of device.
- Red: At least one unconfirmed alarm is still on.

When  $\Phi$  is selected then office mode will be started after returning to the starting screen. In office mode door lock and (depend of configuration) key locks are released indefinitely but keys which are reserved with blocking will not be released. Office mode can also be automatically started and finished by schedule which can be defined in *Settings* window (fig. 16) and assigned with the command *Office Mode schedule* (table 3). When  $\equiv$  is selected then Report Center is started as in fig. 15. After selection of *Events* tile it is possible to browse, events (e.g., user login, key collecting, etc.) and after selection of  $\equiv$  in the same window it is possible to delete and export events registered by RDK32. Key Report and User Report enable to display respectively events related to particular key and events related to particular user. In both cases events can be exported. The statistics allows you to check the times of keys in a given period of time. Events in Report Centre can be exported to pendrive connected to MASTER USB port (fig. 12), exported to internal memory, or sent by email according to settings in *Configuration* window (table 2). Available formats are XLS (Excel) and PDF.

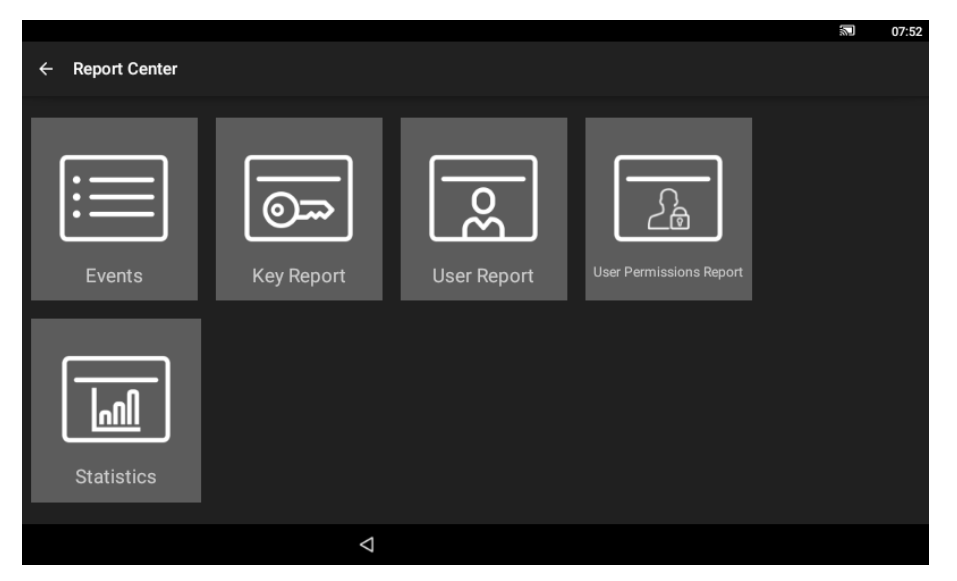

Fig. 15 Report Center

When  $\mathbb{Q}_i$  is selected in top right corner of the main menu then statuses of keys in the system are displayed. It informs which keys are collected, by whom and which keys are reserved.

When  $\frac{100}{100}$  is selected then settings window is displayed as in fig. 16.

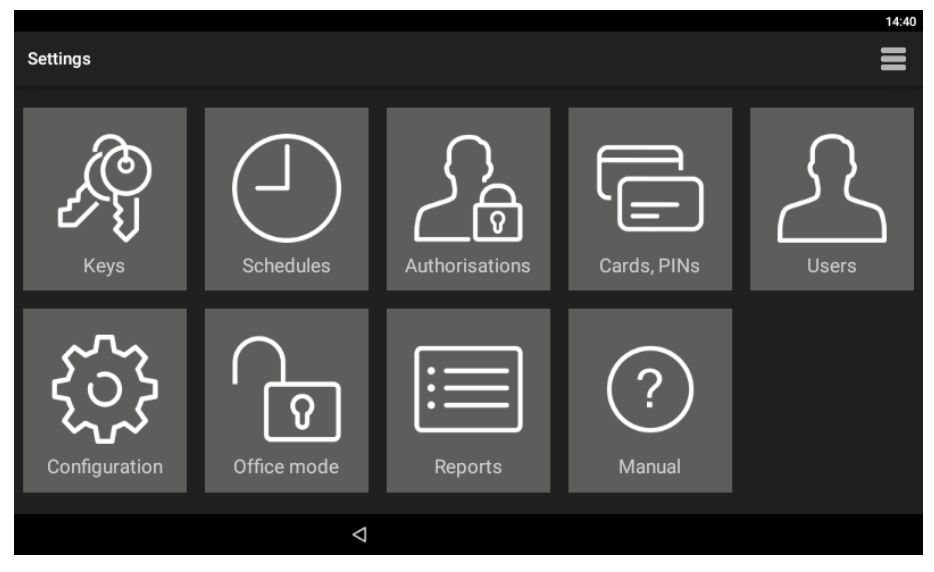

Fig. 16 Settings window

#### **Keys**

When selected then the list of keys enrolled in the system is displayed. New key can be enrolled by selection of *Add* command and then by reading fob at MD70 reader or inserting the fob into one of unoccupied slots. Editing and deleting can be done by long clicking of an object on the list.

Assigning the key to the Inner zone allows the implementation of key anti-passback function. The user can collect a key from another zone only when he returns all keys belonging to inner zone. The inner zone is intended for keys that should stay as short as possible outside the cabinet (e.g. record office, confidential office).

The option *Required return time* allows to control the return of a key on time. After exceeding the indicated time, a related event is generated and can be displayed in the Alarm Center.

*Commission get mode* - after selecting this option, when trying to collect a key, authorization is required by another user who has rights to the given key.

*Card + PIN mode* - to get the key, you must identify with both the card and the PIN. When trying to collect a key, the application will ask you to read the card or enter the PIN, depending on the type of medium that was initially used when logging in.

If both of the above options are selected, the card must be read, and the PIN code entered to confirm the commission collection.

Group option allows you to easily identify the key's position on the list of available assets. After selecting specific group, the key will be marked with the appropriate colour on the list.

### **Schedules**

When selected then list with predefined *Always* and *Never* schedule is displayed. New schedule can be defined by selection of *Add* command and then *Add range*. Editing and deleting can be done by long clicking of an object on the list. Schedule consists of time periods which are specified for days of a week. Schedules can be used to limit authorisations and to manage office mode.

#### **Authorisations**

When selected then list of authorisations is displayed. New authorisation is defined by selection of *Add* command. Editing and deleting can be done by long clicking of an object on the list. Authorisation may concern access to keys, settings, event log, key status and may enable key reservation override. Authorisations are assigned to users in the next steps of configuration.

#### **Cards, PINs**

When selected then list of cards and PINs is displayed. Cards and PINs are used for identification of users at MD70 panel. Adding, editing and deleting is possible on the list. During card enrolment its number can be read at MD70 reader.

#### **Users**

When selected then list of users is displayed. Users can be assigned with cards, PINs and authorisations. The *Fob limit* option allows you to specify the total number of keys that the user can collect at the same time. Value 0 means no limit. Additionally, *Quick key get mode* and *Master exemption* can be enabled. The first option enables to release authorised keys automatically when user is logged at MD70 panel so the manual selection of key from the list is not necessary. For this mode the option *Quick key get mode* (table 2) must be enabled. The *Master exemption* option assigns unlimited authorisations in the system for a user.

#### **Configuration**

When selected then list of parameters given in table 2 is displayed.

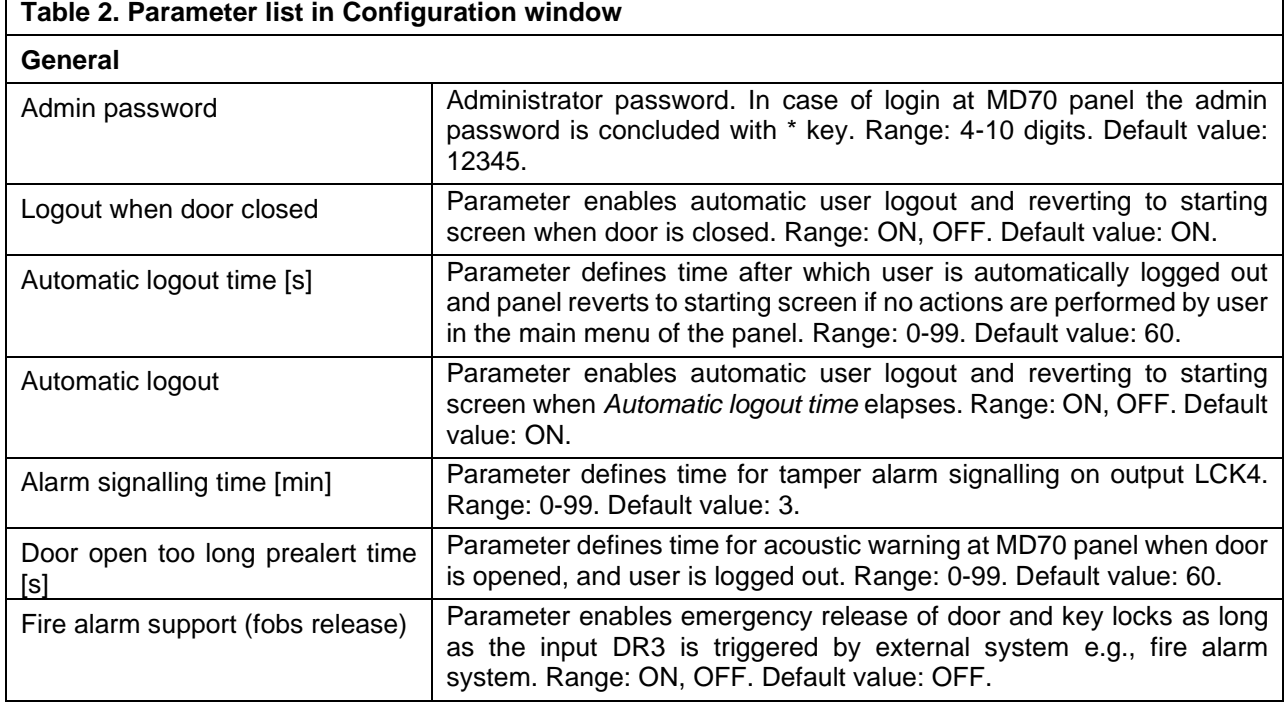

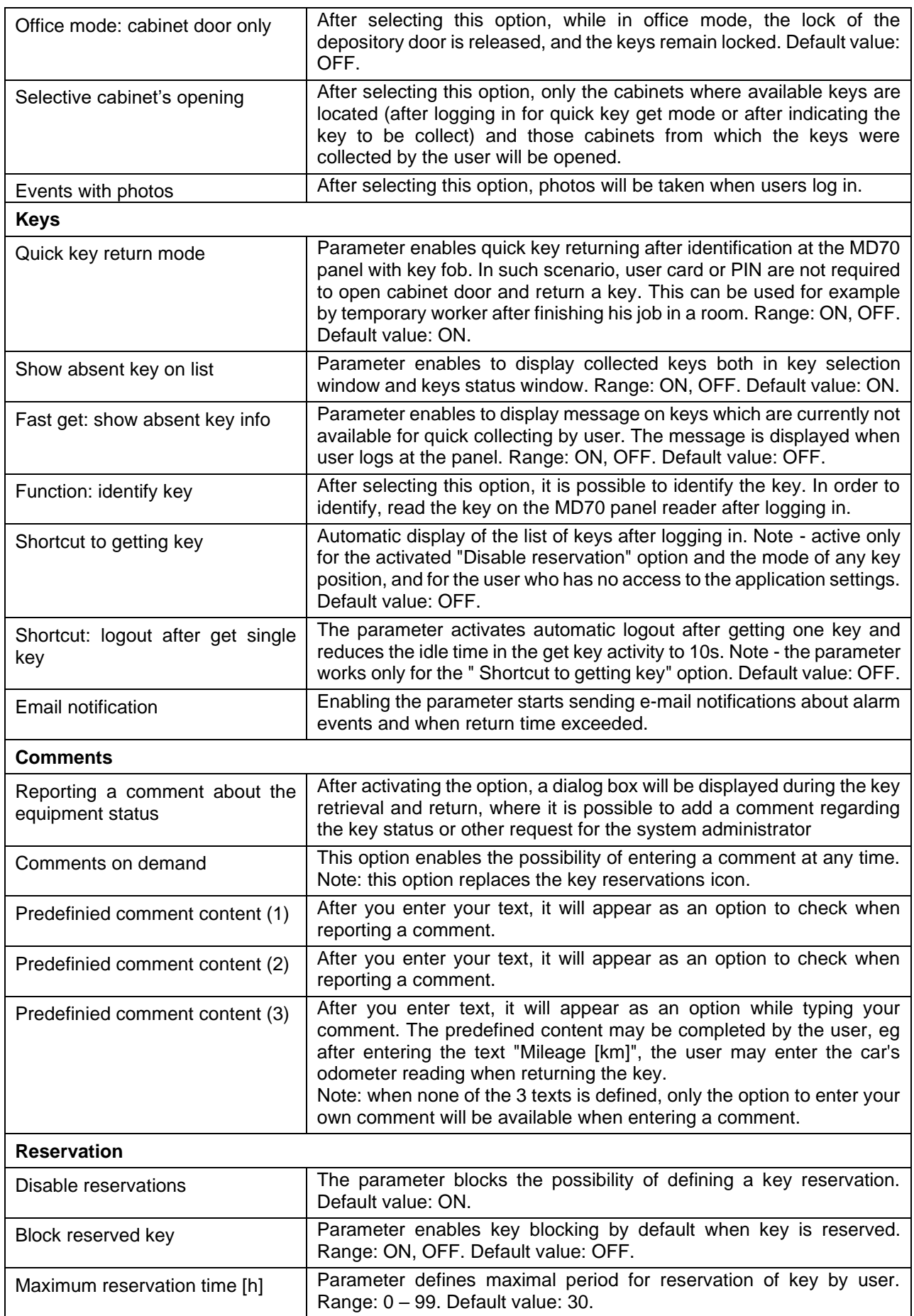

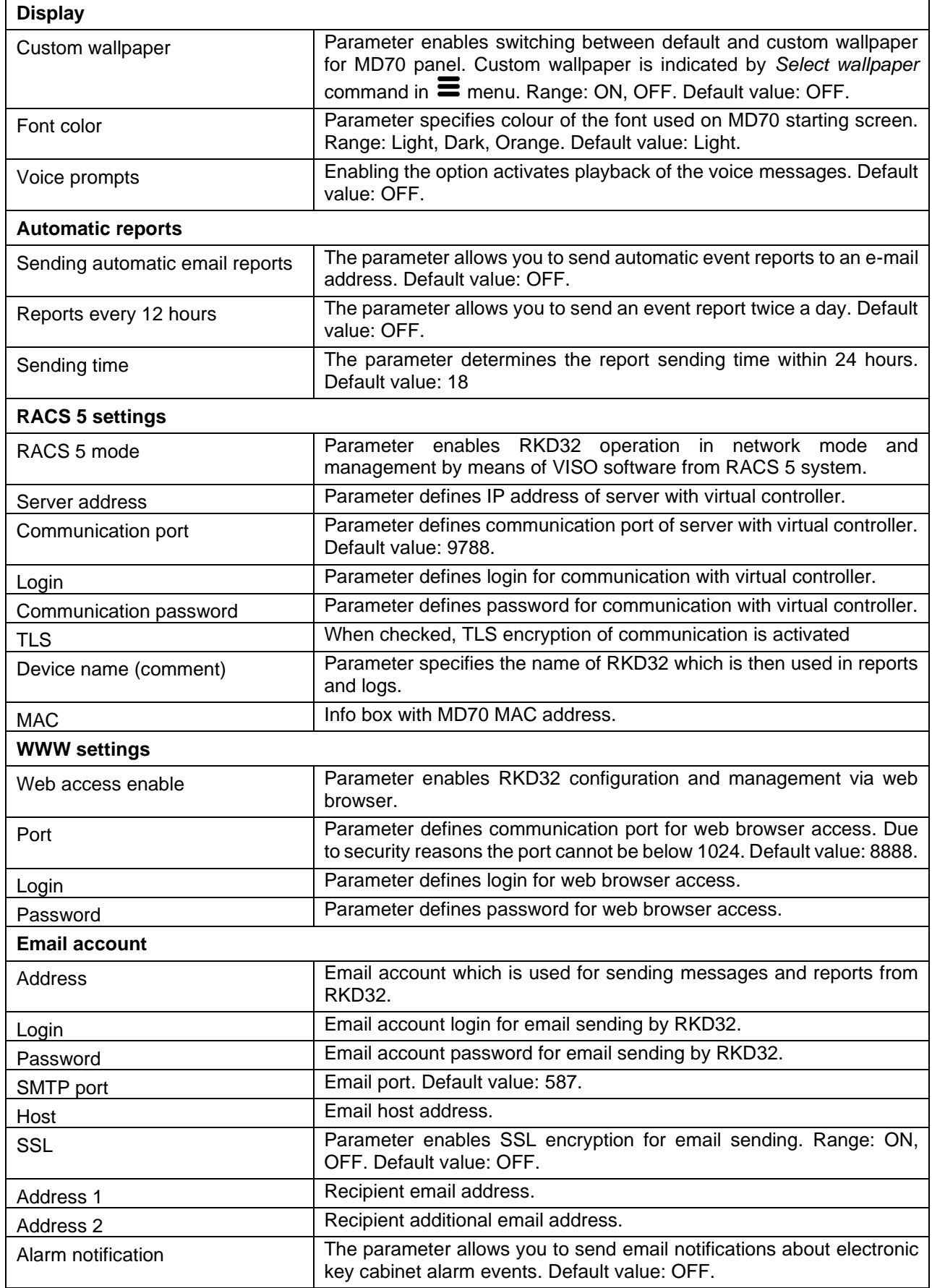

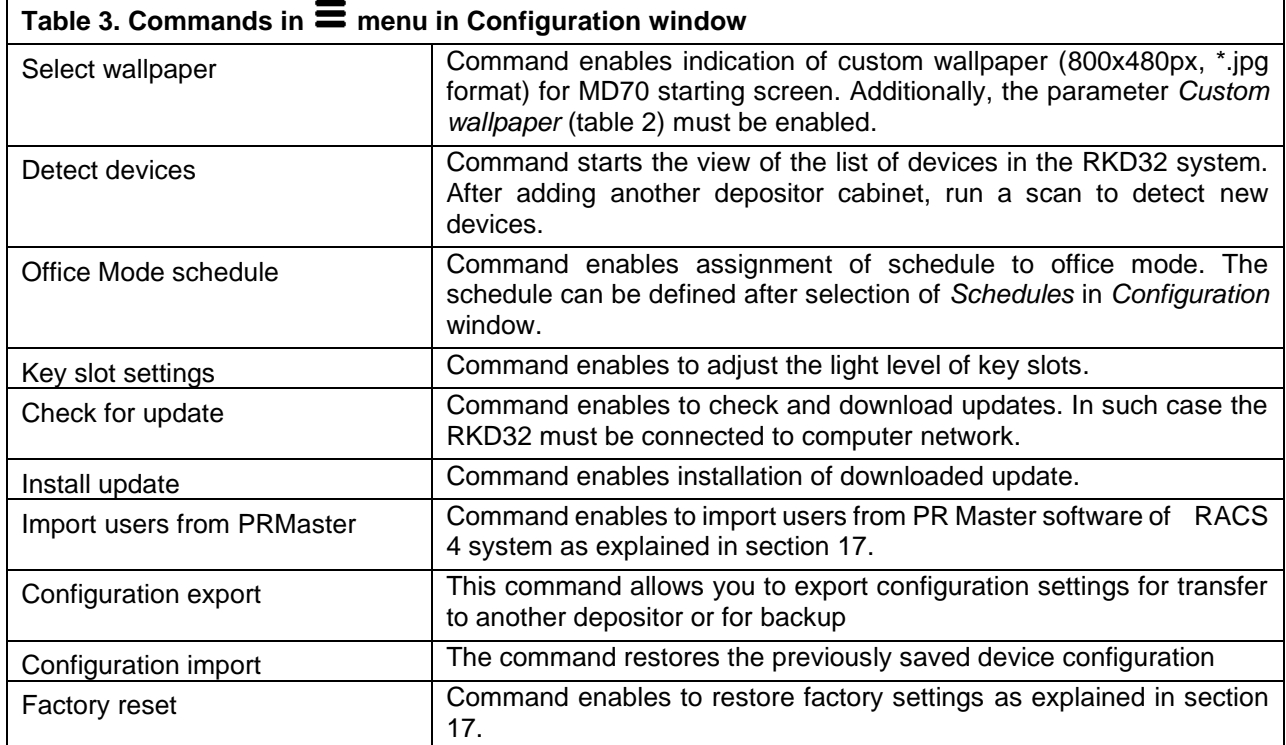

#### **Office mode**

When selected then office mode is started in the same way as in case of previously described icon  $\Box$  which is located in the top right corner of main menu (fig. 14).

#### **Events**

When selected then Report Centre is started in the same way as in case of previously described icon  $\boxdot$ which is located in the top right corner of main menu (fig. 14).

#### **Key report**

When selected then history of particular key is displayed. Events can be deleted, exported to external memory i.e. pendrive connected to MASTER socket at RKD board (fig. 12) or send by email according to settings in *Configuration* window.

#### **Manual**

When selected then app manual is displayed on MD70 screen.

# **Menu**  $\boldsymbol{\Xi}$  **in Settings window**

Menu  $\equiv$  in window shown in fig. 16 includes additional commands that are not available in the menu  $\equiv$ displayed in *Configuration* window.

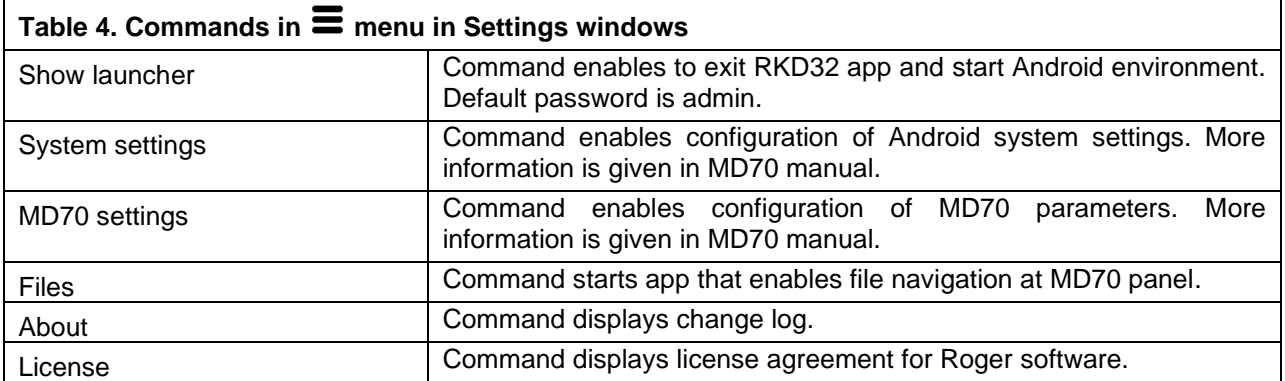

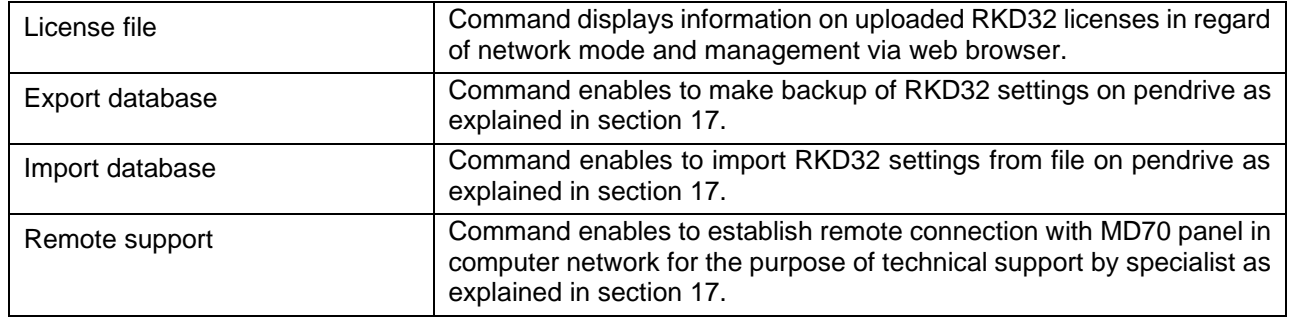

# **14. Configuration in standalone mode**

## <span id="page-18-0"></span>**Keys**

- 1. Attach keys to RFID fobs.
- 2. Log in at the panel (default PIN: 9999#), select  $\overleftrightarrow{\mathcal{Q}}$  and then *Keys*.
- 3. In the opened window select *Add*.
- 4. In the next window name the key (e.g., Room 101), click *Value* and read fob at MD70 reader ( $\sqrt{2}$ ) (fig. 4) or insert fob into one of free slots.
- 5. You can set other key options as needed.
- 6. Enrol remaining fobs with keys into system.

## **Schedules (optional)**

- 1. Log in at the panel (default PIN: 9999#), select  $\overleftrightarrow{\mathcal{Q}}$  and then *Schedules*.
- 2. In the opened window select *Add*.
- 3. In the next window name the schedule and click *Add range*.
- 4. Specify periods for days of week. Schedules can be applied for authorisations and office mode.

## **Authorisations**

- 1. Log in at the panel (default PIN: 9999#), select  $\overleftrightarrow{\mathcal{Q}}$  and then *Authorisations*.
- 2. In the opened window select *Add*.
- 3. In the next window name the authorisation and click *Location* to indicate keys which can be collected by user with this authorisation.
- 4. Optionally click *Schedule* and assign previously created schedule to limit the authorisation to specified time periods.
- 5. Additionally, you can select if the authorisation gives access to settings, event log and keys status as well as enables to override blocking of reserved keys.

## **Card, PINs**

- 1. Log in at the panel (default PIN: 9999#), select <sup>{3}</sup> and then *Cards, PINs.*
- 2. In the opened window select *Add card* or *Add PIN* in order to specify factor(s) that can be used to identify user at MD70 panel. Similarly, as in case of fob, card number can be read at MD70 reader  $\langle \bar{\gg} \rangle$  after clicking *Card code*.

## **Users**

- 1. Log in at the panel (default PIN: 9999#), select <sup>{3}</sup> and then *Users*.
- 2. In the opened window select *Add*.
- 3. In the next window name the user (e.g., first and last name). Click *Cards, PINs* to assign previously defined factors that can be used to identify user at MD70 panel. Click *Authorisations* to assign previously created authorisations which will specify keys that can be collected by user in particular time periods (schedules).
- 4. Additionally, and optionally, quick get key mode can be enabled so authorised keys could be released automatically after user logging without need for selection of key(s) from the list and Master exemption can be enabled to assign unlimited authorisations to a user. Master exemption is usually assigned to system operator. Setting a value other than zero for the *Fob limit* allows you to limit the number of keys a user can retrieve.

Note: Editing and deleting requires long clicking of an object (e.g., user) on the list.

## **User importing from PR Master (RACS 4)**

Users who were defined in PR Master software of RACS 4 system can be imported to avoid another manual enrolment of the same data on the level of RKD32 key cabinet.

- 1. Start PR Master program, select *Users* and then *Export* in order to export users with their card numbers and PINs to PRM.CSV file.
- 2. If it is necessary to preserve non-latin characters, then open PRM.CSV file in Windows notepad and save with UTF-8 coding.
- 3. Copy PRM.CSV file on pendrive.
- 4. Connect the pendrive to MASTER USB port (fig. 12).
- 5. Log in at the panel (default PIN: 9999#), select <sup>{55}</sup> and then *Configuration*
- 6. In the opened window select and then *Import users from PR Master*.

## **Reservation**

Key can be reserved by selection of  $\overset{\textcircled{R}}{\leadsto}$  area in the main menu (fig. 14) and then *Add* command. In the next window a time range must be specified and the option *Block key during reservation* can be selected. If the global option *Block reserved key* option is enabled (table 2) then all keys are blocked by default during reservation. Key which is reserved without blocking can be collected during reservation by any user who is authorised for the key and then such collecting is only accompanied by warning on ongoing reservation. User who is assigned with authorisation which has the option *Key reservation override authorisation* can collect reserved keys without limits including keys which were reserved with blocking.

## <span id="page-19-0"></span>**15. Configuration via web browser**

RKD32 key cabinet can be remotely configured and managed via web browser. In such scenario it is necessary to define parameters in section WWW settings (table 2). The communication with MD70 panel can be in Ethernet network or Wi-fi network. The IP address of the panel in LAN/WAN is configured by means of Ethernet app after exiting RAACA app with the command *Show launcher* (table 4). Prior to establishing connection with the RKD32 it is necessary to enter IP address and communication port (8888 by default). The port may require unblocking in firewall and/or antivirus software.

Note: Configuration via web browser requires license purchase. You can verify if your RKD32 has the proper license selecting *License file* command (table 4).

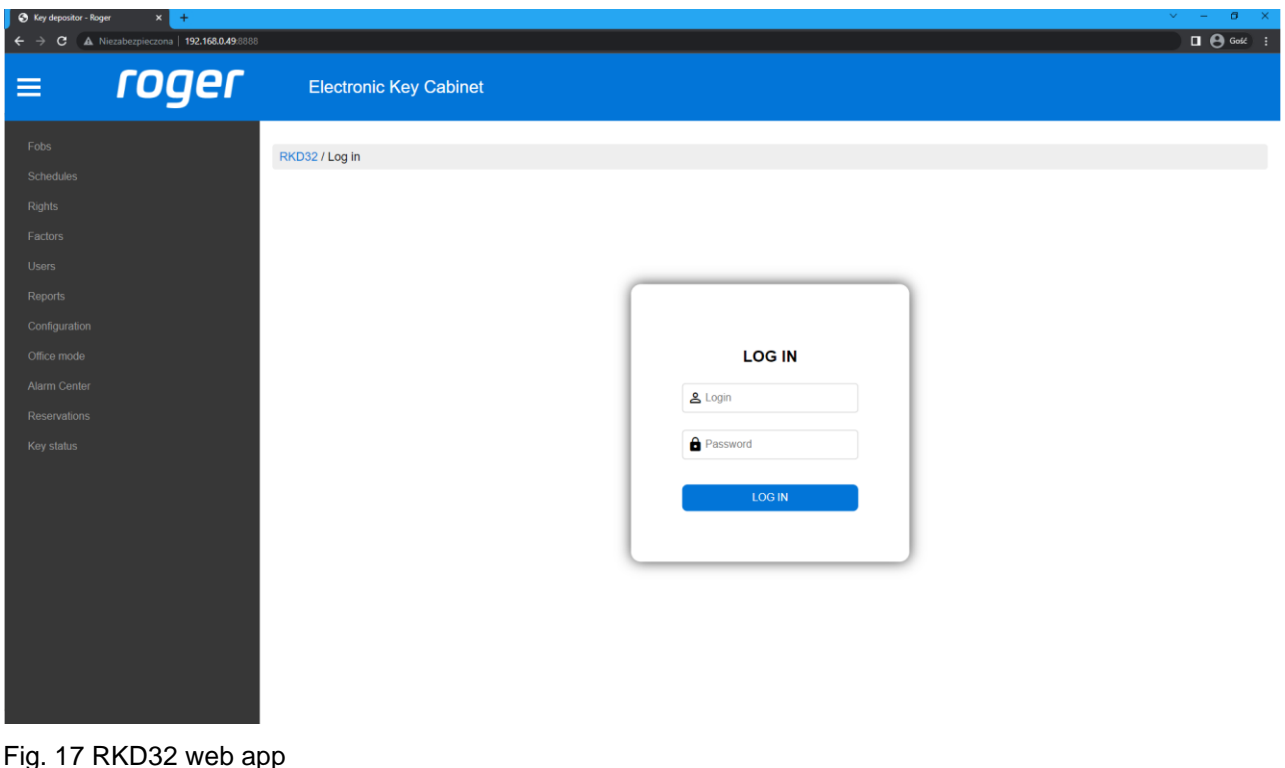

# <span id="page-20-0"></span>**16. Configuration in network mode**

RKD32 key cabinet can be remotely operated in network mode. In such scenario, the configuration and management of keys and users is performed on the level of VISO software from RACS 5 system and RKD32 users can use the same factors (e.g., Mifare cards, PINs) as in access control system.

Prior to connection with RACS 5 system the key cabinet must be configured in regard of parameters given in section *RACS 5 settings* (table 2). Further configuration and management of key cabinet is explained in AN042 application note which is available at [www.roger.pl](http://www.roger.pl/)

Note: Configuration via web browser requires license purchase. You can verify if your RKD32 has the proper license selecting *License file* command (table 4).

# **17. Management and general issues**

## <span id="page-20-1"></span>**Admin password change**

- 1. Log in at the panel (default PIN: 9999# or 12345<sup>\*</sup>), select <sup>522</sup> and then *Configuration*.
- 2. Click *Admin password* and replace default 12345 password with your own.

## **Default Master user password change (if available)**

- 1. Log in at the panel (default PIN: 9999# or 12345<sup>\*</sup>), select <sup>{35}</sup> and then *Cards, PINs.*
- 2. Select *Add PIN* in order to define new factor and return to *Settings* window.
- 3. Select *Users*.
- 4. Long click *USER\_ADMIN* and then select *Edit*.
- 5. Click *Cards, PINs* deselect default *PIN\_ADMIN* (e.g., 9999) and select your previously defined PIN.

## **Programmable cards**

By default, the panel reads serial numbers (CSN) of MIFARE cards but it is possible to program cards with own numbers (PCN) in selected and encrypted sectors of card memory. The use of PCN prevents card cloning and consequently it significantly increases security in the system. In order to configure how the panel will read card numbers:

- 1. Log in at the panel (default PIN: 9999#) and select  $\overline{\mathbb{Q}}$ .
- 2. In the opened window select  $\equiv$  menu and then *MD70 settings* command.
- 3. In the next window click *Credentials settings*.

Note: If other than default card reading method is defined for MD70 panel then its reader cannot be used for fob enrolment and for quick fob return mode.

Mifare cards are programmed with RogerVDM software and RUD series reader (e.g., RUD-3-DES). Card programming is explained in AN024 application note which is available at [www.roger.pl.](http://www.roger.pl/)

## **Settings backup**

RKD32 settings (including users) can be exported to file for the purpose of backup. Exporting and importing is also recommended in case of RAACA app update.

#### **Database export**

- 1. Connect your pendrive to USB Master port (fig. 12).
- 2. Log in at the panel (default PIN: 9999# or 12345\*), select  $\frac{103}{20}$  and then  $\blacksquare$ .
- 3. Select the command *Export database*.

#### **Database import**

- 1. Rename previously exported database file into RKDdb.db and copy into pendrive.
- 2. Connect your pendrive to USB Master port (fig. 12).
- 3. Log in at the panel (default PIN: 9999# or 12345\*), select  $\frac{103}{202}$  and then  $\blacksquare$ .
- 4. Select the command *Import database*.

### **Emergency key release**

RKD32 door and keys can be released when there is power supply shortage. In such case connect powerbank (min. 2A rated output) to USB port (under the emergency opening flap) and release door and keys pressing DOOR and ROW-1/2/3/4 buttons on RKD board. The procedure must be done for each cabinet individually.

#### **Factory settings reset**

In order to restore factory default settings:

- 1. Log in at the panel (default PIN: 9999# or 12345<sup>\*</sup>), select  $\overleftrightarrow{\mathbb{Q}}^3$  and then *Configuration*.
- 2. In the opened window select  $\equiv$  menu and then *Factory reset.*

#### **License upload**

In case of RKD32 management via web browser or via VISO software (network mode) it is necessary to activate license on the level of key cabinet. You can verify your license selecting *License file* command (table 4). In order to upload purchased license place license file on USB disk or internal storage of device. Run "RKD receiver" app and import license.

#### **Remote technical support**

Remote technical support by Roger specialist is available. In such scenario, key cabinet must be connected to Ethernet network or Wi-fi and it must be connected to Internet. After selection of *Remote support* command (table 4) Anydesk app is started. Reveal the number from the app to Roger technician so he could connect remotely. Then, accept the connection request from Roger technician on the RKD32 panel.

## <span id="page-21-0"></span>**18. Troubleshooting**

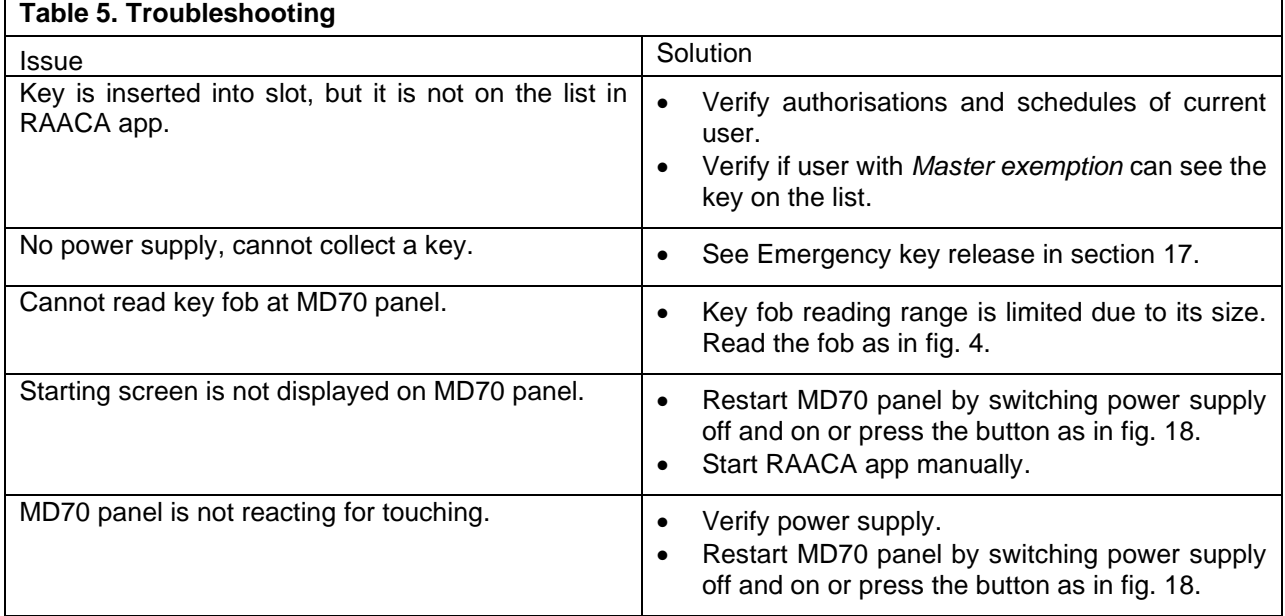

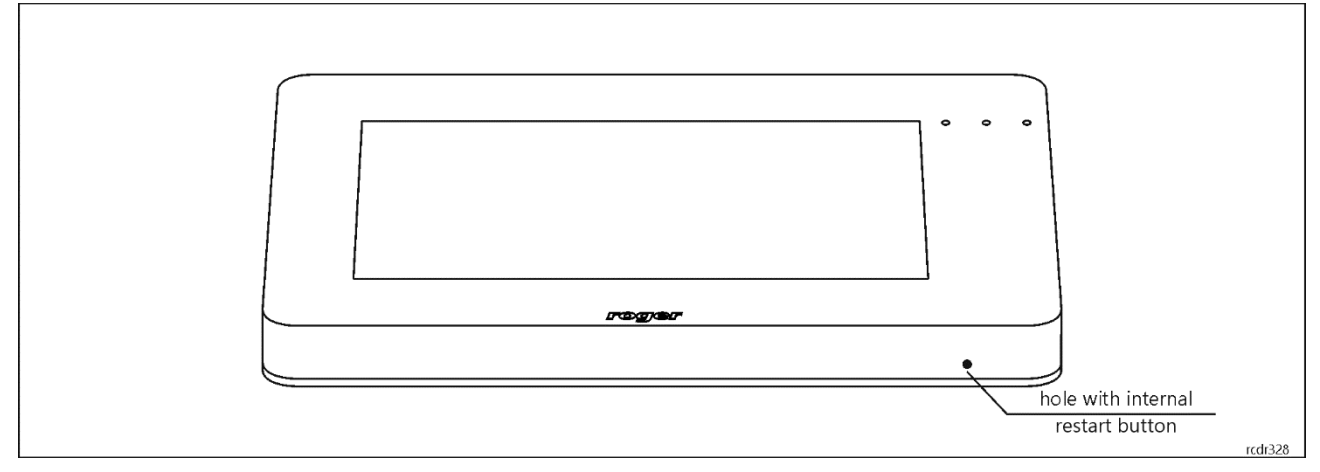

Fig. 18 MD70 restart button

# <span id="page-22-0"></span>**19. Specification**

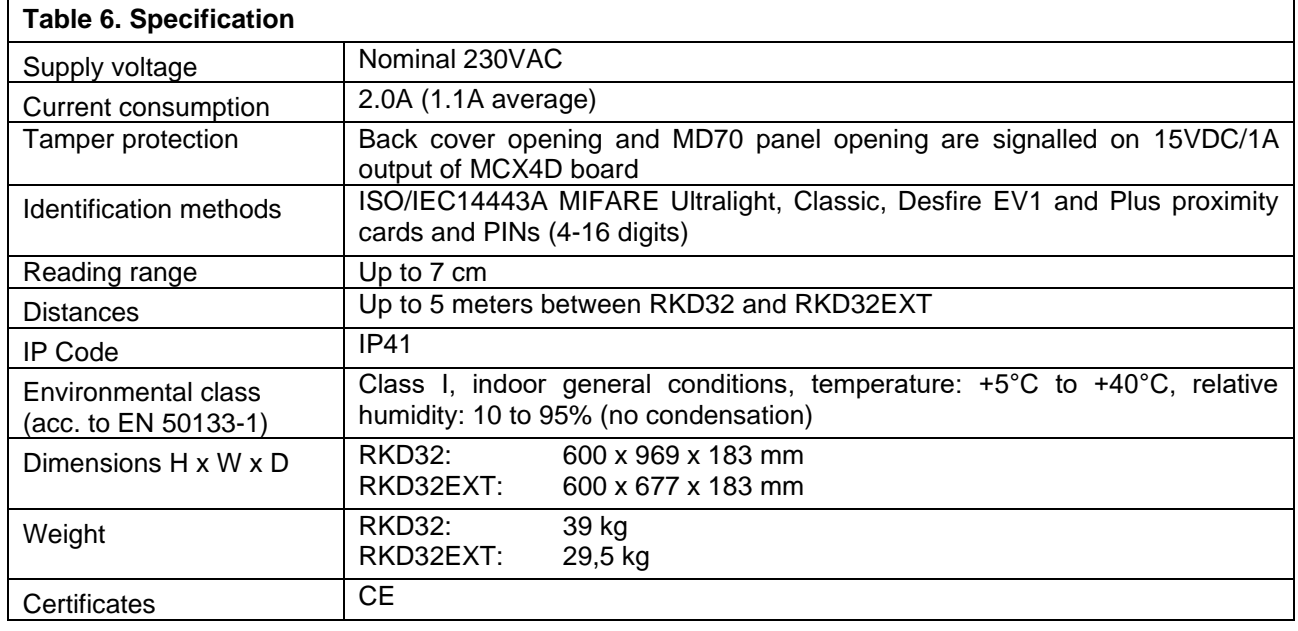

Note: Due to the production technology, minor variations color, shape of cabinet and technical construction between production batches are permissible.

# <span id="page-22-1"></span>**20. Ordering information**

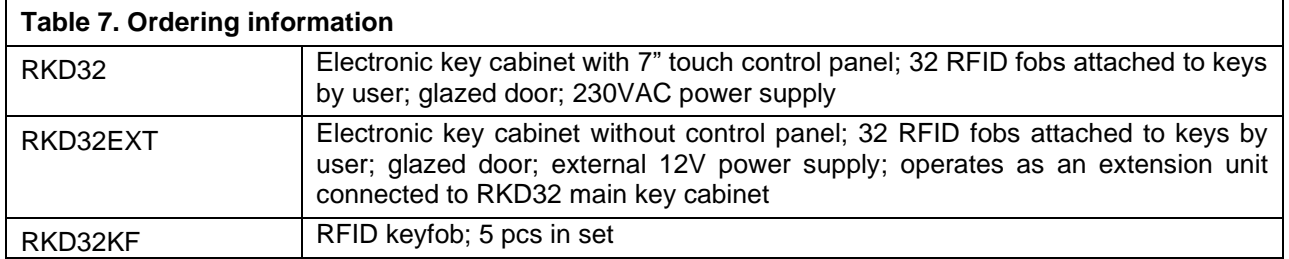

# <span id="page-23-0"></span>**21. Product history**

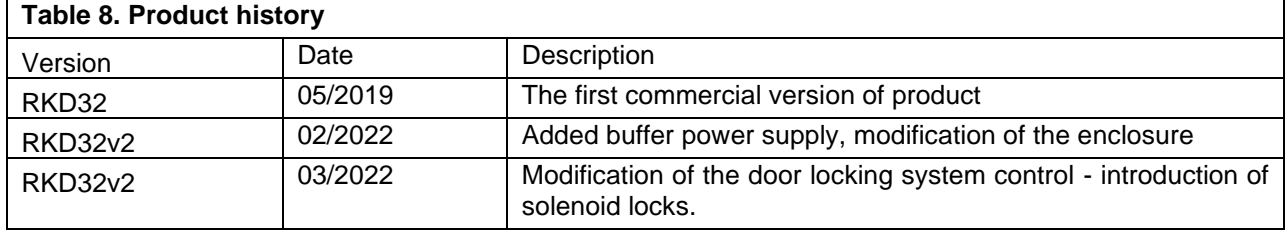

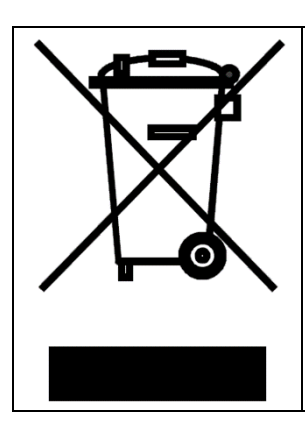

This symbol placed on a product or packaging indicates that the product should not be disposed of with other wastes as this may have a negative impact on the environment and health. The user is obliged to deliver equipment to the designated collection points of electric and electronic waste. For detailed information on recycling, contact your local authorities, waste disposal company or point of purchase. Separate collection and recycling of this type of waste contributes to the protection of the natural resources and is safe to health and the environment. Weight of the equipment is specified in the document.

> **Contact: Roger sp. z o. o. sp.k. 82-400 Sztum Gościszewo 59 Tel.: +48 55 272 0132 Fax: +48 55 272 0133 Tech. support: +48 55 267 0126 E-mail: [support@roger.pl](mailto:support@roger.pl) Web: www. roger.pl**

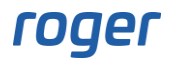